# **3onedata**

### **NP5100 Series Serial Server Quick Installation Guide**

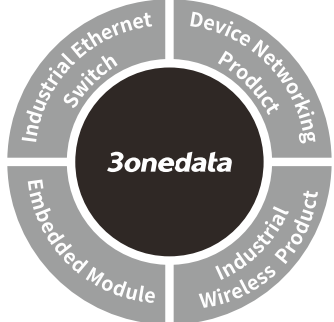

#### **3onedata Co., Ltd.**

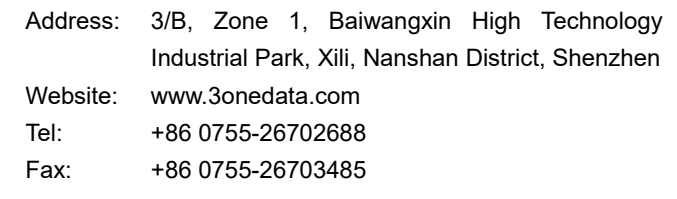

### 【**Package Checklist**】

Please check the integrity of package and accessories while first using the serial server.

- 1. Serial server 2. Quick installation guide
- 3. Power line x2 4. Network cable
- 5. Rack-mounting lug x2 6. Foot pad x4
- 7. Software installation CD 8. Warranty card
- 9. Certification

If any of these items are damaged or lost, please contact our company or dealers, we will solve it ASAP.

### 【**Product Overview**】

The series products are managed rack-mounted industrial safe serial servers, including the following models:

Model I. NP5100-2T-32DI-32DI(3IN1)-RJ-OLED-2P(85-265 VAC) (2 10/100Base-T(X) copper ports + 32 RS-232/485/422 serial ports + 1 OLED display + 2 85-265VAC power supplies)

Model II. NP5100-2T-32DI(3IN1)-RJ-2P(85-265VAC) (2

10/100Base-T(X) copper ports + 32

RS-232/485/422 serial ports + 2 85-265VAC power supplies)

Model III. NP5100-2T-16DI(3IN1)-RJ-OLED-2P(85-265VAC) (2 10/100Base-T(X) copper ports + 16

RS-232/485/422 serial ports + 1 OLED display + 2 85-265VAC power supplies)

Model IV. NP5100-2T-16DI(3IN1)-RJ-2P(85-265VAC) (2 10/100Base-T(X) copper ports + 16 RS-232/485/422 serial ports + 2 85-265VAC power supplies)

### 【**Panel Design**】

#### **Front View**

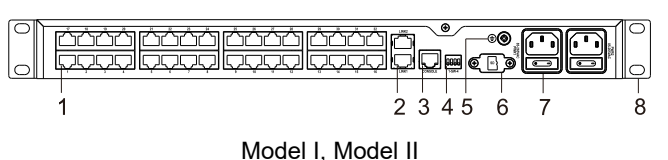

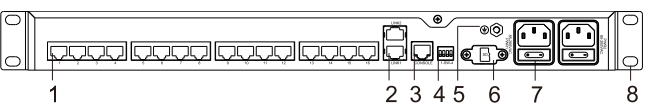

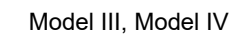

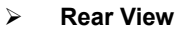

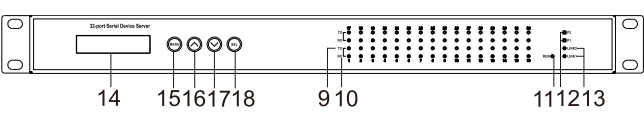

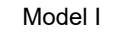

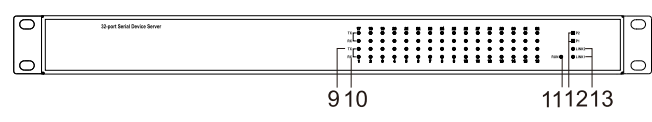

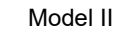

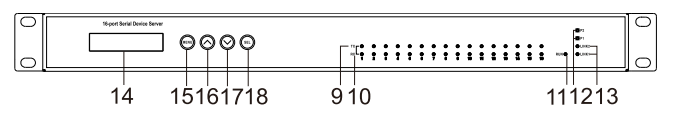

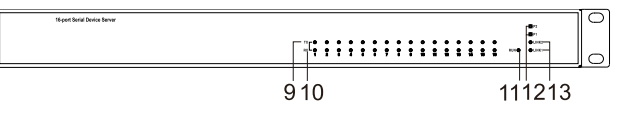

Model IV

**Top view**

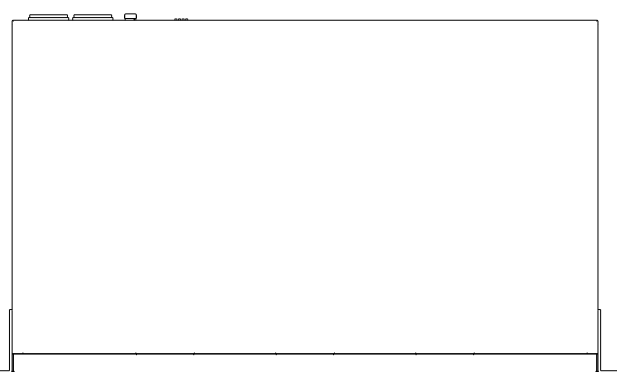

**Left view and right view**

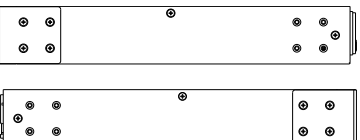

- 1. RS-232/485/422 serial port
- 2. 100M copper port
- 3. Console port
- 4. DIP switch
- 5. Grounding screw
- 6. TF card slot
- 7. AC power input
- 8. Lugs
- 9. Serial port transmitting indicator
- 10. Serial port receiving indicator
- 11. Running indicator
- 12. Power indicator
- 13. Copper port connection indicator
- 14. OLED display
- 15. Menu/Exit button
- 16. Page UP
- 17. Page Down

### 【**Mounting Dimension**】

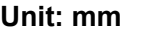

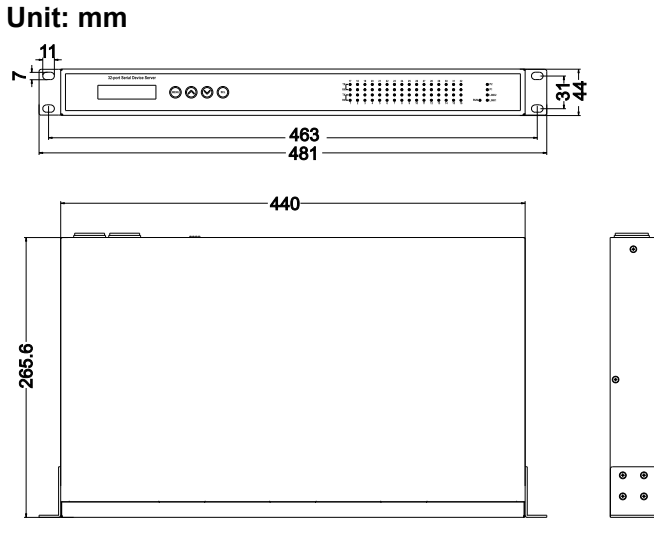

## **AA® • o**geee eeg eeg ee

## **Notice Before Mounting:**

- Don't place or install the device in area near water or moist, keep the relative humidity of the device surrounding between 5%~95% without condensation.
- Before power on, first confirm the supported power supply specification to avoid over-voltage damaging the device.
- The device surface temperature is high after running; please don't directly contact to avoid scalding.

### 【**Rack-mounted**】

This product adopts rack-mounting, mounting steps as below:

- Step 1 Select the device mounting location to ensure enough size.
- Step 2 Adopt 4 bolts to install the mounting lugs in the device position as figure below.

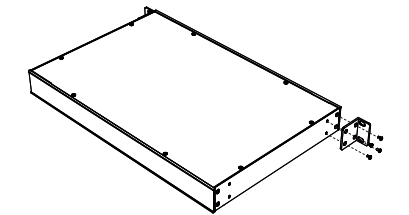

Step 3 Place the device in the rack; adopt 4 bolts to fix two sides mounting lugs in the rack.

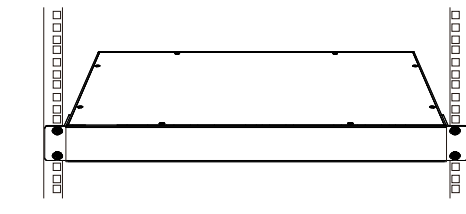

Step 4 Check and confirm the product is mounted firmly on the rack, mounting ends.

### 【**Disassembling Device**】

- Step 1 Device power off.
- Step 2 Adopt screw driver to loosen the 4 bolts fixed on the mounting lugs in the rack.
- Step 3 Shift out the device from rack, disassembling ends.

#### I. **Notice before power on:**

- Power ON operation: First insert the power supply terminal block into the device power supply interface, and then plug the power supply plug contact and power on.
- Power switch "—" means power ON, "O" means power OFF.
- Power OFF operation: First, put the powers switch to the "O" side and then disconnect the power supply. Finally disconnect the connector between the device and the power cord. Please notice the operation order above.

### 【**Power Supply Connection**】

#### **AC power supply**

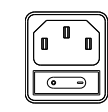

This device provides 2 AC power supply access interfaces which come with a switch.

The power supply range is 85~265VAC

### **【Serial Port Connection】**

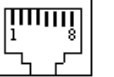

This device provides 3IN1 serial port, which

supports RS232, RS485 and RS422 at the same

time. The interface type is RJ45 and its pin

#### definitions are as follows:

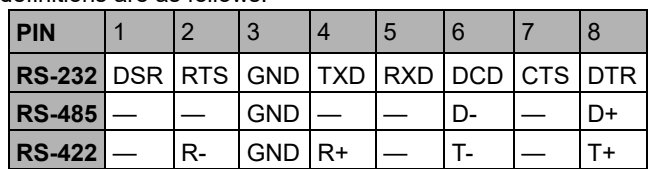

## **【Console Port Connection】**

The series products provide 1 program debugging port based on RS-232 serial port which can conduct device CLI command management after connecting to PC. The interface adopts RJ45 port, the RJ45 pin definition as follows:

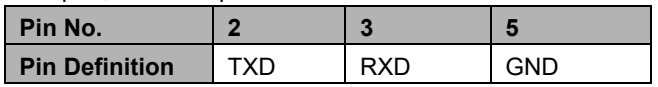

### **【DIP Switch Settings】**

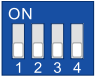

The device provides 4-pin DIP switch for function setting, in which ON is the enabled end. DIP switch

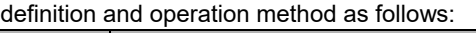

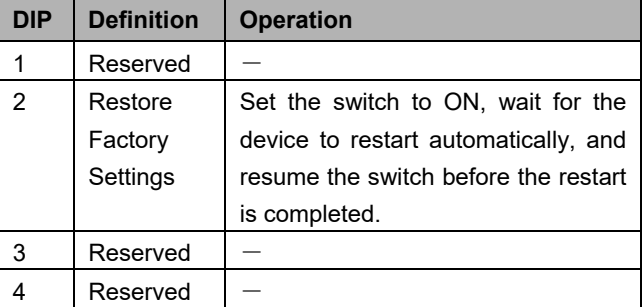

### 【**TF Card Slot**】

This device provides 1 TF card slot. Using a screwdriver to unscrew the screw behind the TF card slot with slight strength and the card slot would pop up, then put TF card in the slot in the right way. TF card could be used for device upgrade. Before using it, please format the TF card into FAT32 format.

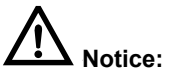

In case of damaging TF card, user needs to power off the device first to change the TF card.

#### 【**Set OLED Display**】

Model I and model III of the device provide liquid crystal display screens. Under normal working conditions, the liquid crystal display is dark and shows the IP address of LAN1. User can press the button to change the settings and query accordingly:

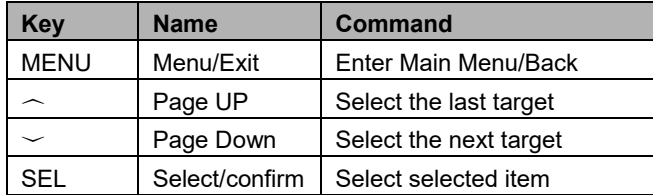

Display resolution is 128\*16, support numbers, English case, ". ", "-", " ", "<sup>+</sup>", "<sup> $\downarrow$ "</sup> and other characters, support single line left and right scroll. Supports cursor blinking to determine the current cursor position. Trigger the button, the screen light is on. If there is no new operation for 30s, the screen would go into sleep state.

Detailed operation steps of OLED display screen are as follows:

Step 1 Start up, the first line shows the device name, the second line shows the LAN1 IP address.

### Device Server 192.168.001.254

Step 2 Trigger the MENU key to enter the menu interface, options:

### Main menu Server setting

- Server setting: basic information of the device, please skip to step 3 and step 6 for this setting;
- Network setting: network configuration, please skip to step 5 and step 6 for this setting;
- Save/Restart: restart the device, skip to step 6 for this setting.
- Step 3 Select Server setting on the Menu interface, trigger SEL key, enter the configuration interface of Server setting, options:

### Server setting Serial number

- Serial number (read only);
- Server name (read only);
- Firmware ver (read only);
- Model name (read only);
- Step 4 Select Network setting on the Menu interface, trigger SEL key, enter the configuration interface of Network setting, options:

### Network setting LAN mode

- LAN mode: network port mode, which supports single IP and dual IP configuration;
- Mode config: single IP mode configuration, supporting Redundancy mode and Exchange mode configuration;
- LAN 1: network card 1 configuration
- LAN 2: network card 2 configuration Note:

"Mode config" and "LAN 1" should be configured when "LAN mode" is "Single IP". "LAN1" and "LAN 2" should be configured when "LAN mode" is "Dual IP".

Step 5 Select LAN 1(LAN 2) on the Network setting interface, trigger SEL key, enter the configuration interface of LAN 1(LAN 2), options:

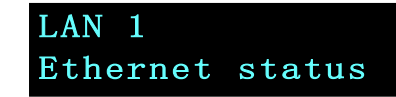

Ethernet status: network card state (read only);

- MAC address: MAC address (read only);
- IP config: IP configuration method (trigger SEL key configuration)
	- Options: STATIC, DHCP, BOOTP;
- IP address (read-write):
- Netmask (read-write);
- Gateway: default gateway (read-write). Note:

When the configuration needs to be modified, it can be triggered by  $\land$  and  $\lor$  keys to change the value. Step 6 Select Save/Restart on the Menu interface, trigger SEL key, enter the configuration interface of Save/Restart, options:

### Save/Restart Restart

Restart: reboot the device.

Notice:

Select Restart, and the interface first displays the Disable option (prevent pressing the key too long and misoperation), which can trigger the  $\vee$  key, select the Enable option, and then trigger the SEL key to restart the device.

### **【Checking LED Indicator】**

The series products provide LED indicators to monitor the device working status with a comprehensive simplified troubleshooting; the function of each LED is described in the table as below:

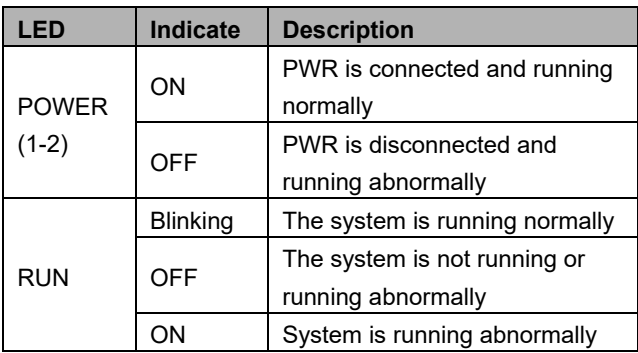

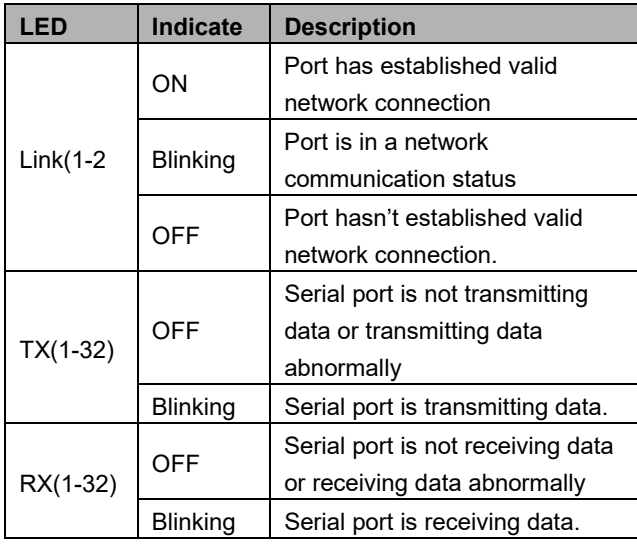

#### 【**Logging in to WEB Interface**】

This device supports WEB management and configuration. Computer can access the device via Ethernet interface. The way of logging in to device's configuration interface via IE browser is shown as below:

- Step 1 Configure the IP addresses of computer and the device to the same network segment (The network segment of Network Port 1 is 1, and the network segment of network port 2 is 8), and the network between them can be mutually accessed.
- Step 2 Enter device's IP address in the address bar of the computer browser.

Network Port 1: http://192.168.1.254/

Network Port 2: http://192.168.8.254/

Step 3 Enter device's username and password in the login window as shown below.

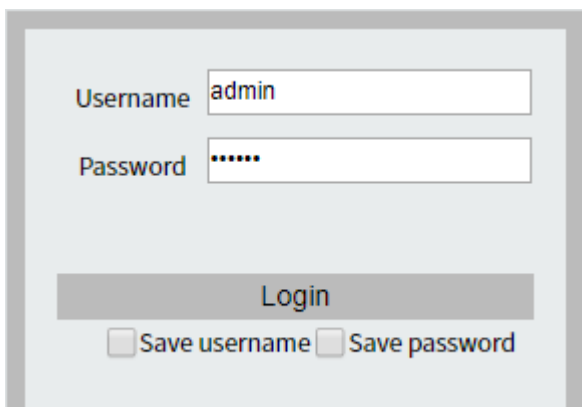

Step 4 Click "Login" button to login to the WEB interface of the device.

### **Note:**

- The default IP address of the device Network port 1 is "192.168.1.254", the default IP address of the network port 2 is "192.168.8.254".
- The default user name and password of the device are "admin".
- If the username or password is lost, user can restore it to factory settings via management software; all modified configurations will be cleared after restoring to factory settings, so please backup configuration file in advance.
- Please refer to user manual for specific configuration method of logging in to WEB interface and other configurations about network management function.

#### **【Specification】**

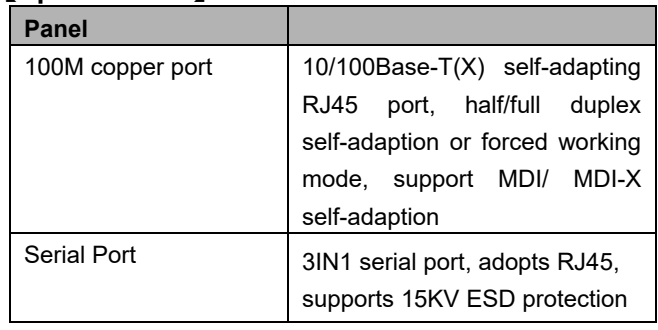

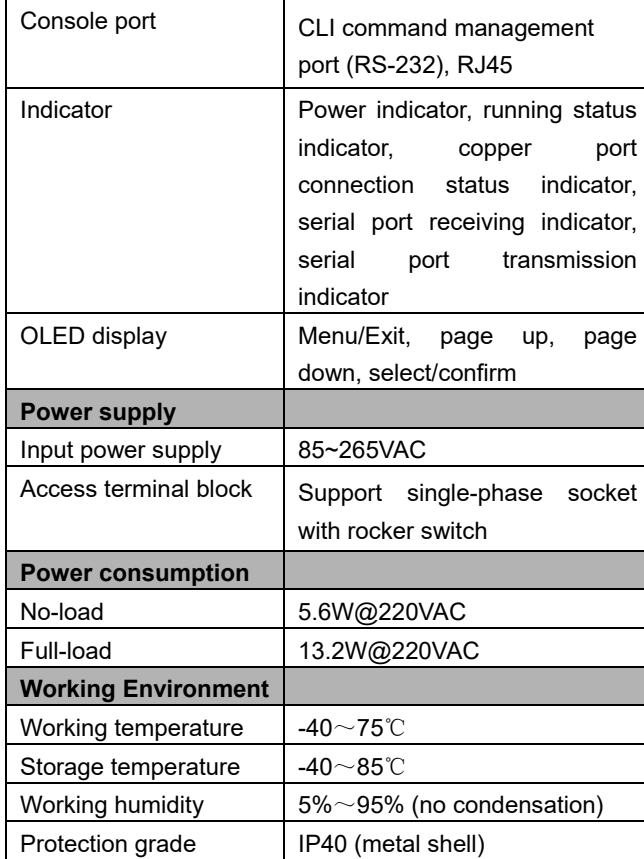